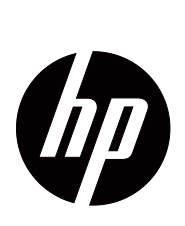

V191,LV1911,W1971a,W1972a,W1952a,W1972b LV2011,LV2011q,W2071d,W2072a,W2072b,W2052a LV2311,W2371d Guia de Usuário

© 2011,2012 Hewlett-Packard Development Company, L.P. Microsoft, Windows e Windows Vista são marcas comerciais ou registradas da Microsoft Corporation nos Estados Unidos e/ou em outros países.

As únicas garantias para produtos e serviços da HP estão estabelecidas nas declarações expressas que os acompanham. Neste documento, nenhuma declaração deverá ser interpretada como constituindo uma garantia adicional. A HP não se responsabiliza por erros técnicos ou editoriais ou omissões no conteúdo do presente documento.

Este documento contém informações de propriedade protegidas pelas leis de direitos de autor. Nenhuma parte deste documento pode ser fotocopiada, reproduzida ou traduzida para outro idioma sem o consentimento prévio por escrito da Hewlett-Packard Company.

Número do documento: 672294-204

Fourth Edição (May 2012)

## <span id="page-3-0"></span>**Acerca deste manual**

Este manual fornece informações acerca da instalação do monitor, instalação de controladores, utilização do menu apresentado no ecrã, resolução de problemas e especificações técnicas.

**AVISO!** Este texto indica que a não observância das instruções poderá resultar em ferimentos ou perda da vida.

**ATENÇÃO:**Este texto indica que a não observância das instruções poderá resultar em danos no equipamento ou perda de informações.

**NOTA:** Este texto fornece informações adicionais importantes.

# **Índice**

#### **[Acerca deste manual](#page-3-0)**

### **[1. Características do produto](#page-6-0)** [Monitores LCD HP . . . . . . . . . . . . . . . . . . . . . . . . . . . . . . . . . . . . . . . . . . . . . . . . . . . . . . . . . . . . . . . . . . . . . . . . . . . . . . . 1](#page-6-1) **[2. Instruções de Manutenção e Segurança](#page-7-0)** [Informações de segurança importantes . . . . . . . . . . . . . . . . . . . . . . . . . . . . . . . . . . . . . . . . . . . . . . . . . . . . . . . . . . . . . . . 2](#page-7-1) [Precauções de segurança . . . . . . . . . . . . . . . . . . . . . . . . . . . . . . . . . . . . . . . . . . . . . . . . . . . . . . . . . . . . . . . . . . . . . . . . . 2](#page-7-2) [Instruções de manutenção . . . . . . . . . . . . . . . . . . . . . . . . . . . . . . . . . . . . . . . . . . . . . . . . . . . . . . . . . . . . . . . . . . . . . . . . . 3](#page-8-0) [Limpar o monitor . . . . . . . . . . . . . . . . . . . . . . . . . . . . . . . . . . . . . . . . . . . . . . . . . . . . . . . . . . . . . . . . . . . . . . . . . . . . . . 3](#page-8-1) **[3. Instalar o monitor](#page-9-0)**

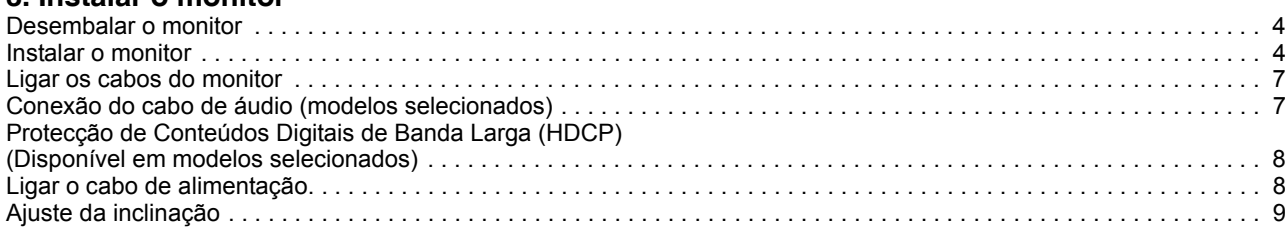

### **[4. Utilizar o monitor](#page-15-0)**

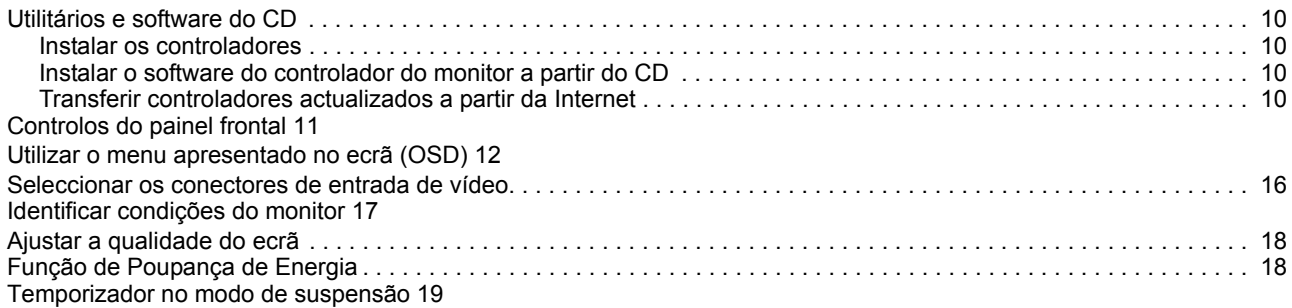

### **[A. Resolução de problemas](#page-25-0)**

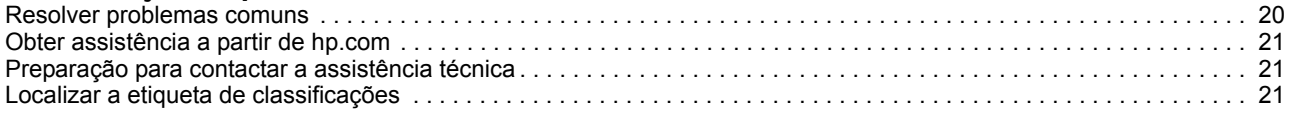

### **[B. Especificações técnicas](#page-27-0)**

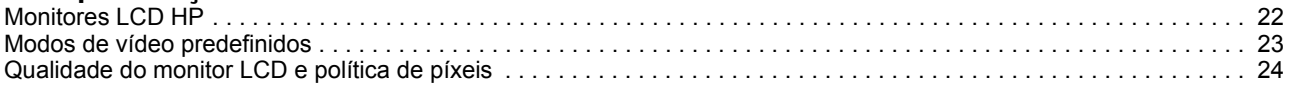

### **[C. Avisos de Entidades Reguladoras](#page-30-0)**

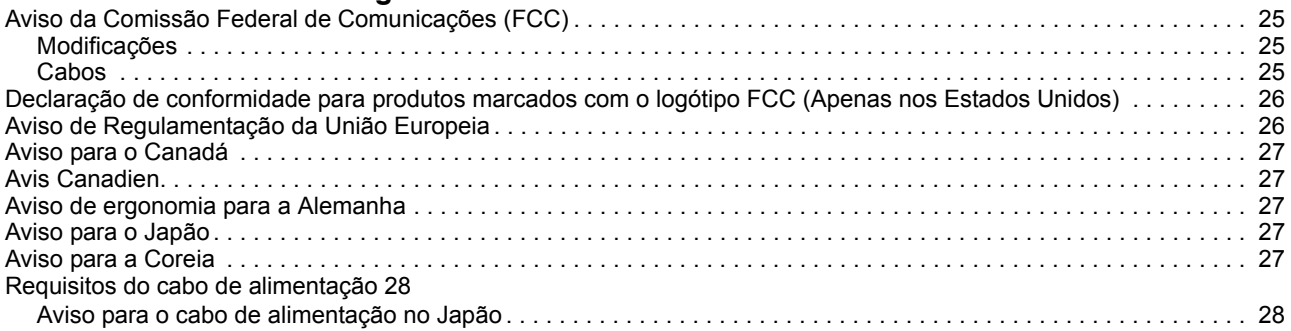

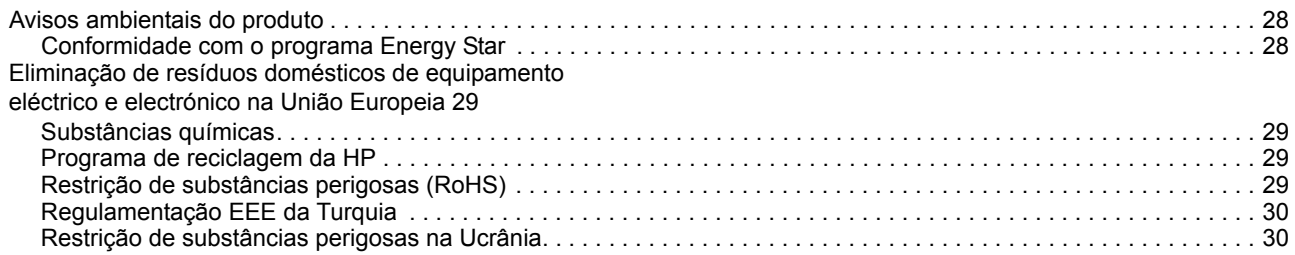

# <span id="page-6-0"></span>**1. Características do produto**

### <span id="page-6-1"></span>**Monitores LCD HP**

Os monitores LCD HP (ecrã de cristais líquidos) têm um ecrã transístor de película fina (TFT) de matriz activa com as seguintes características:

- Ampla área de visualização na diagonal
- Resolução gráfica máxima: 1366 x 768 a 60Hz (18,5 pol.) 1600 x 900 a 60Hz (20 pol.) 1920 x 1080 a 60Hz (23 pol.) E suporte de ecrã inteiro para resoluções mais baixas
- Sinal analógico VGA
- Sinal digital DVI em modelos selecionados
- Fácil visualização, quer esteja sentado ou de pé ou mesmo quando se desloca de um lado para o outro do monitor
- Ajuste de inclinação
- Suporte amovível
- Alto-falantes estéreos embutidos em modelos selecionados
- Ranhura para cabo de segurança (cabo de segurança vendido separadamente)
- Capacidade Plug and Play, caso seja suportada pelo sistema do computador
- Ajustes da exibição em tela (OSD) em vários idiomas para configuração rápida e otimização da tela
- Poupança de energia para reduzir o consumo de energia
- HDCP (Proteção de conteúdo digital de banda larga) na entrada DVI para modelos selecionados
- CD com software w utilitários, contendo o seguinte: Drivers Documentos

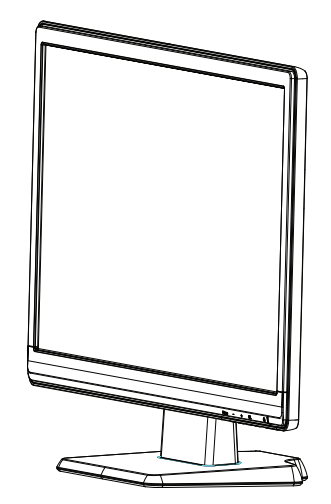

# <span id="page-7-0"></span>**2. Instruções de Manutenção e Segurança**

### <span id="page-7-1"></span>**Informações de segurança importantes**

O monitor é fornecido com um cabo de alimentação. Se utilizar outro cabo, utilize apenas uma fonte de alimentação e uma ligação que seja compatível com este monitor. Para informações sobre o conjunto correto de cabo de alimentação a usar com o monitor, consulte "[Ligar o cabo de alimenta?o](#page-13-2)".

- **AVISO!** Para reduzir o risco de choques eléctricos ou danos no equipamento:
- Não desligue a ligação à terra do cabo de alimentação. O terminal de ligação á terra é um importante dispositivo de segurança.
- Ligue o cabo de alimentação a uma tomada eléctrica com ligação à terra que seja facilmente acessível.
- Desligue a alimentação do produto retirando o cabo de alimentação da tomada eléctrica.

Para sua segurança, não coloque objectos em cima do cabo de alimentação. Oriente os cabos de forma a evitar que sejam pisados ou que alguém possa tropeçar nos mesmos. Não puxe pelo cabo de alimentação. Quando desligar o cabo da tomada eléctrica, agarre-o pela ficha.

Para reduzir o de risco de ferimentos graves, leia o Guia de Segurança e Conforto. Esse guia descreve a correcta configuração da estação de trabalho, a postura adequada e os hábitos de saúde e de trabalho para os utilizadores de computadores e fornece informações importantes sobre segurança eléctrica e mecânica. Este guia pode ser encontrado na Internet em http://www.hp.com/ergo\_e/ou no CD de documentação, caso este seja fornecido com o monitor.

△ **ATENÇÃO:** Para proteger o monitor, assim como o computador, ligue todos os cabos de alimentação do computador e dos dispositivos periféricos (monitor, impressora, scanner) a um dispositivo de protecção contra picos de tensão, como uma extensão com protecção contra picos de tensão ou uma fonte de alimentação ininterrupta (UPS). Nem todas as extensões oferecem protecção contra picos de tensão; as extensões têm de estar devidamente identificadas como tendo esta característica. Utilize uma extensão cujo fabricante tenha uma política de substituição por danos para que possa substituir o equipamento se a protecção contra picos de tensão falhar.

Utilize mobiliário apropriado e com o tamanho correcto para suportar o monitor LCD HP.

**AVISO:** Os monitores LCD colocados inadequadamente em cima de armários, estantes, prateleiras, secretárias, altifalantes, arcas ou carrinhos poderão cair e causar ferimentos pessoais. Deverá ter cuidado ao instalar todos os cabos ligados ao monitor LCD para que os mesmos não possam ser puxados, agarrados ou pisados.

### <span id="page-7-2"></span>**Precauções de segurança**

- Utilize apenas uma fonte de alimentação e uma ligação compatíveis com este monitor, conforme indicado na etiqueta/placa de identificação do monitor.
- Certifique-se que a potência de amperagem total dos produtos ligados à tomada não excede a capacidade máxima da tomada eléctrica e que a potência de amperagem total dos produtos ligados ao cabo de alimentação não excede a

potência máxima do cabo. Verifique a etiqueta com as características de alimentação para determinar a potência de amperagem (Amps ou A) de cada dispositivo.

- Instale o monitor próximo de uma tomada eléctrica de fácil acesso. Desligue o monitor, agarrando a firmemente a ficha e puxando-a da tomada. Nunca desligue o monitor puxando o cabo.
- Não coloque objectos em cima do cabo de alimentação. Não pise o cabo

#### <span id="page-8-0"></span>**Instruções de manutenção**

Para melhorar o desempenho e prolongar a vida do monitor:

- Não abra a caixa do monitor nem tentar reparar o produto. Ajuste apenas os controlos descritos nas instruções de utilização. Se o monitor não estiver a funcionar correctamente, se o deixar cair ou ficar danificado, contacte o seu fornecedor, revendedor ou agente de assistência da Hewlett-Packard.
- Utilize apenas uma fonte de alimentação e uma ligação apropriadas para este monitor, conforme indicado na etiqueta/placa de identificação do monitor.
- Certifique-se que a potência de amperagem total dos produtos ligados à tomada não excede a capacidade máxima da tomada eléctrica e que a potência de amperagem total dos produtos ligados ao cabo não excede a potência máxima do cabo. Verifique a etiqueta com as características de alimentação para determinar a potência de amperagem (AMPS ou A) de cada dispositivo.
- Instale o monitor próximo de uma tomada de fácil acesso. Desligue o monitor, agarrando a firmemente a ficha e puxando-a da tomada. Nunca desligue o monitor puxando o cabo.
- Desligue o monitor quando não estiver a ser utilizado. Pode aumentar consideravelmente a duração do monitor, utilizando um programa de protecção do ecrã e desligando-o quando o mesmo não estiver a ser utilizado
- As ranhuras e aberturas da caixa destinam-se a ventilação. Estas aberturas não devem ser bloqueadas ou cobertas. Nunca introduza qualquer tipo de objectos nas ranhuras da caixa ou outras aberturas.
- Não deixe cair o monitor, nem o coloque em cima de uma superfície instável.
- Não coloque objectos em cima do cabo de alimentação. Não pise o cabo.
- Coloque o monitor num local bem ventilado, afastado da luz, calor ou humidade excessivos.
- Quando remover a base do monitor, coloque-o virado para baixo numa superfície macia para impedir que fique riscado, deformado ou partido.

### <span id="page-8-1"></span>**Limpar o monitor**

- 1. Desligue o monitor e o computador.
- 2. Desligue o monitor da tomada eléctrica ou da fonte de alimentação.
- 3. Limpe os plásticos do monitor com um pano limpo humedecido com água.
- 4. Limpe o ecrã com um produto de limpeza anti-estático.

**ATENÇÃO:** Não utilize benzina, diluente, amoníaco ou outras substâncias voláteis para limpar o monitor ou o ecrã. Estes produtos químicos podem danificar os plásticos e o ecrã.

## <span id="page-9-0"></span>**3. Instalar o monitor**

### <span id="page-9-1"></span>**Desembalar o monitor**

- 1. Desembale o monitor. Verifique se estão incluídos todos os componentes. Guarde a embalagem.
- 2. Desligue o computador e todos os dispositivos a ele ligados.
- 3. Prepare uma superfície plana para montar o monitor. Você poderá precisar de uma área plana, macia e protegida para colocar a tela do monitor virada para baixo enquanto prepara a instalação.

### <span id="page-9-2"></span>**Instalar o monitor**

Você pode instalar o monitor em uma mesa ou montagem na parede. Coloque o monitor em um local conveniente e bem ventilado, próximo ao seu computador. Conecte os cabos do monitor após instalar o monitor.

#### **Preparando o monitor para uso sobre a mesa**

1. Coloque o monitor com o ecrã virado para baixo numa mesa ou secretária plana, macia e protegida com a coluna de suporte na extremidade da superfície.

**ATENÇÃO:** O ecrã é frágil. Evitar tocar ou exercer pressão no ecrã LCD; se o fizer poderá causar danos.

2. Pressione a coluna sobre a coluna de suporte do monitor até que se prenda no lugar.

Figura 3-1 Anexando a coluna do monitor

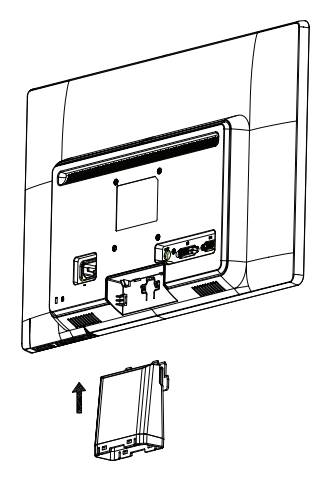

3. Pressione a base na coluna até que se prenda na posição.

Figura 3-2 Anexando a base

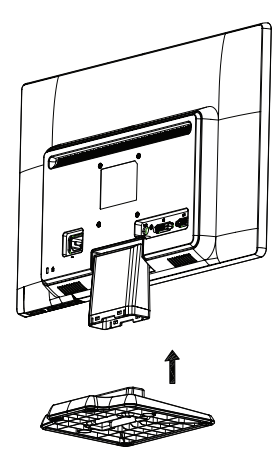

4. Levante o monitor para uma posição vertical e coloque-o numa superfície plana e estável.

Figura 3-3 Monitor na posição ereta

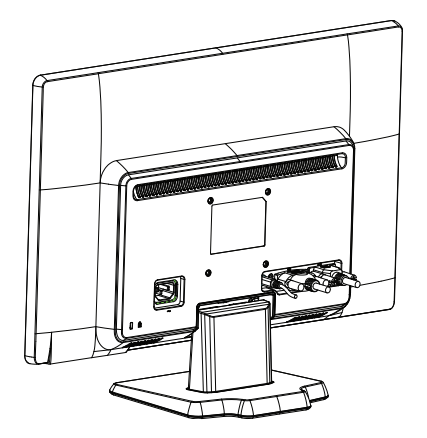

#### **Preparando o monitor para montagem na parede**

1. Verifique a estabilidade do material de montagem na parede.

A **AVISO!** Para reduzir o risco de ferimentos pessoais ou de danos ao equipamento, verifique se o material de montagem na parede está instalado e preso adequadamente antes de acoplar o monitor. Consulte as instruções fornecidas com o material de montagem na parede e verifique se é capaz de suportar o monitor.

- 2. Desconecte o cabo de alimentação e outros cabos do monitor.
- 3. Coloque o monitor de face para baixo em uma superfície lisa e protegida.

4. Deslize a base para fora do fundo do monitor.

Figura 3-4 Deslizando a base para fora do monitor

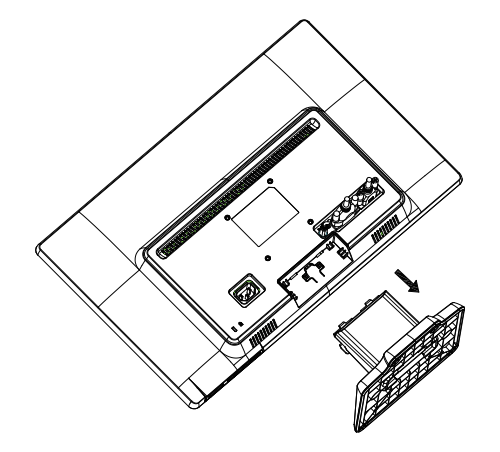

- 5. Quatro orifícios rosqueados são expostos. Esses orifícios são para os parafusos anexarem o braço giratório ou outro material de montagem atrás do monitor.
- 6. Siga as instruções incluídas com o material de montagem para assegurar que o monitor está acoplado com segurança. Os quatro orifícios rosqueados que ficam atrás do painel estão em conformidade com o padrão VESA para montagem de monitores planos.
- 7. Acople um braço giratório ou outro material de montagem.

### <span id="page-12-0"></span>**Ligar os cabos do monitor**

#### **Ligar o cabo VGA (Analógico) ou o cabo DVI-D (Digital)**

Utilize um cabo de vídeo VGA ou um cabo DVI-D para ligar o monitor ao computador. Para utilizar o cabo DVI, deverá ter uma placa gráfica compatível com DVI. Os conectores situam-se na traseira do monitor. Certifique-se de que o computador e o monitor estão desligados da tomada.

1. Para conectar um cabo VGA

Ligue uma extremidade do cabo de vídeo VGA à traseira do monitor e a outra extremidade ao conector do vídeo VGA no computador.

2. Para ligar o cabo DVI-D (fornecido com os modelos seleccionados)

Ligue uma extremidade do cabo de vídeo DVI-D à traseira do monitor e a outra extremidade ao conector de vídeo DVI no computador. Apenas poderá utilizar este cabo se o computador estiver equipado com uma placa gráfica compatível com DVI. O conector e o cabo DVI-D são fornecidos com o monitor.

Figura 3-5 Ligar o cabo VGA ou um cabo DVI-D - as localizações dos conectores poderão variar

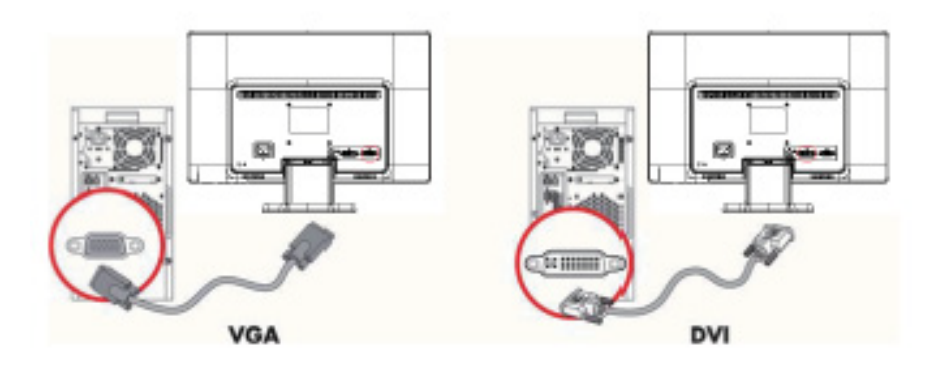

**NOTA:** Quando estiver usando um sinal VGA ou DVI, você deve conectar seu áudio separadamente porque um sinal VGA ou DVI converte somente dados de vídeo, não os dados de áudio.

### <span id="page-12-1"></span>**Conexão do cabo de áudio (modelos selecionados)**

Conecte os alto-falantes embutidos do monitor ao computador usando o cabo de áudio conforme mostrado na seguinte ilustração.

Figura 3-6 Conexão de cabos de áudio - os locais do conector podem variar

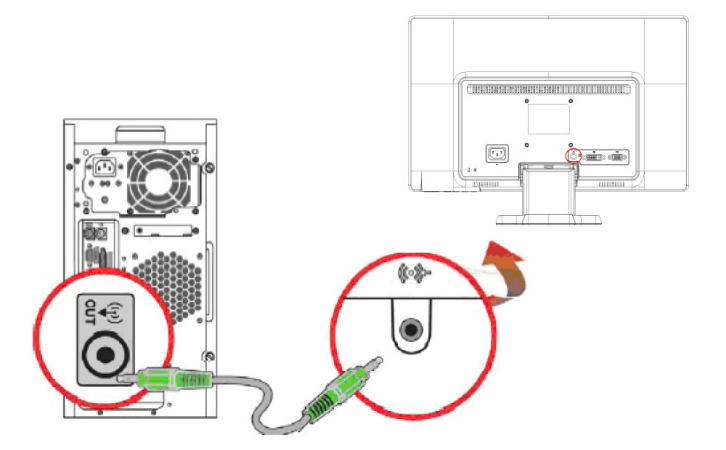

## <span id="page-13-0"></span>**Protecção de Conteúdos Digitais de Banda Larga (HDCP) (Disponível em modelos selecionados)**

Se o seu monitor suportar HDCP, pode receber conteúdo de alta definição. O conteúdo de alta definição está disponível em muitas fontes, tais como dispositivos Blu-ray ou transmissões de TV HD por ar ou por cabo. Se não possuir um monitor compatível com HDCP, poderá ser apresentado um ecrã preto ou uma imagem de baixa resolução quando reproduzir um conteúdo protegido de alta definição. A placa gráfica do seu computador e o monitor devem suportar HDCP para poder visualizar conteúdos protegidos.

### <span id="page-13-2"></span><span id="page-13-1"></span>**Ligar o cabo de alimentação**

1. Siga todos os avisos seguintes

A **AVISO!** Para reduzir o risco de choques eléctricos ou danos no seu equipamento: Não desligue o terminal de ligação à terra do cabo de alimentação. O terminal de ligação á terra é um importante dispositivo de segurança.

Ligue o cabo de alimentação a uma tomada eléctrica com ligação à terra.

Certifique-se de que a tomada eléctrica com ligação à terra à qual vai ligar o cabo de alimentação é de fácil acesso e está situada o mais próximo possível do equipamento. O cabo de alimentação deve ser orientado de modo a não ser pisado nem perfurado por objectos que sejam colocados sobre ou junto a este.

Não coloque quaisquer objectos sobre os cabos de alimentação ou de ligação. Oriente os cabos de forma a evitar que sejam pisados ou que alguém possa tropeçar nos mesmos. Não puxe pelo cabo de alimentação.

Para obter informações adicionais, consulte["Especificações técnicas"](#page-27-2) (Anexo B).

Figura 3-7 Ligar o cabo de alimentação

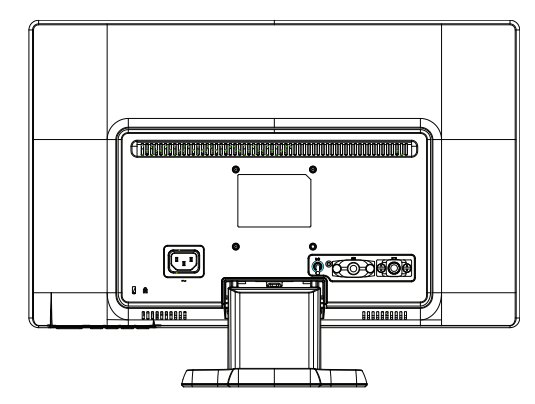

2. Conecte uma extremidade do cabo de alimentação ao monitor e a outra extremidade a uma tomada elétrica aterrada.

A **AVISO!** Para evitar ferimentos por choque elétrico, você deve fazer um dos seguintes se uma tomada elétrica corretamente aterrada não estiver disponível: (1) Você deve usar um adaptador de tomada elétrica que forneça o aterramento apropriado. (2) Você deve ter instalada uma tomada elétrica corretamente aterrada.

# <span id="page-14-0"></span>**Ajuste da inclinação**

Para visualização ótima, ajuste a inclinação da tela para sua preferência, conforme a seguir:

- 1. Volte-se para a frente do monitor e segure a base de forma que você não tombe o monitor enquanto altera a inclinação.
- 2. Ajuste a inclinação movendo o canto superior do monitor para você ou para longe de você, sem tocar na tela.

Figura 3-8 Ajuste da inclinação

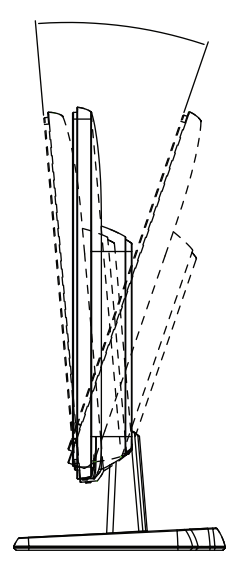

## <span id="page-15-0"></span>**4. Utilizar o monitor**

### <span id="page-15-1"></span>**Utilitários e software do CD**

O CD fornecido com este monitor contém os controladores e o software que poderá instalar no seu computador.

### <span id="page-15-2"></span>**Instalar os controladores**

Se for necessário actualizar os controladores, poderá instalar os ficheiros INF e ICM do controlador do monitor a partir do CD ou tranferi-los a partir da Internet.

#### <span id="page-15-3"></span>**Instalar o software do controlador do monitor a partir do CD**

Para instalar o software do controlador do monitor a partir do CD:

- 1. Introduza o CD na unidade de CD do computador. Será apresentado o menu do CD.
- 2. Seleccione o idioma.
- 3. Clique em **Install Monitor Driver Software** (Instalar o software do controlador do monitor).
- 4. Siga as instruções no ecrã.
- 5. Verifique se as taxas de actualização e as resoluções correctas aparecem nas definições de visualização do Painel de controlo.

Para obter mais informações, consulte a documentação do sistema operacional Windows®.

**NOTA:** Caso ocorra um erro de instalação, poderá precisar de instalar manualmente os controladores do monitor (ficheiros INF ou ICM) com assinatura digital a partir do CD. Para obter instruções (só em inglês), consulte o ficheiro "Driver Software Readme" (Leia-me do Software do Controlador) no CD.

### <span id="page-15-4"></span>**Transferir controladores actualizados a partir da Internet**

Para transferir a versão mais recente dos controladores e dos ficheiros de software a partir do site de Assistência da HP:

- 1. Consulte: **http://www.hp.com/support** .
- 2. Seleccione o país/região.
- 3. Seleccione **Download de drivers e software**.
- 4. Introduza o número do modelo do seu monitor. Serão apresentadas as páginas de transferência de software para o seu monitor.
- 5. Transfira e instale os ficheiros de controladores e software seguindo as instruções das páginas de transferência.
- 6. Certifique-se de que o seu sistema cumpre os requisitos.

# <span id="page-16-0"></span>**Controlos do painel frontal**

 Os botões de controlo estão localizados na parte inferior do painel frontal Figura 4-1 Botões de controle do painel frontal

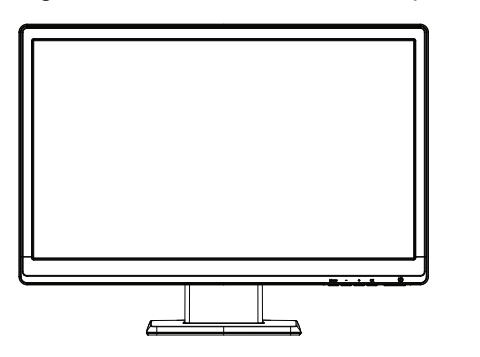

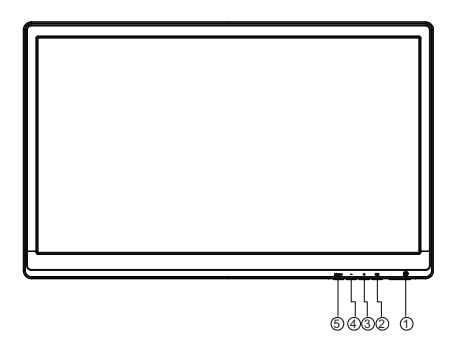

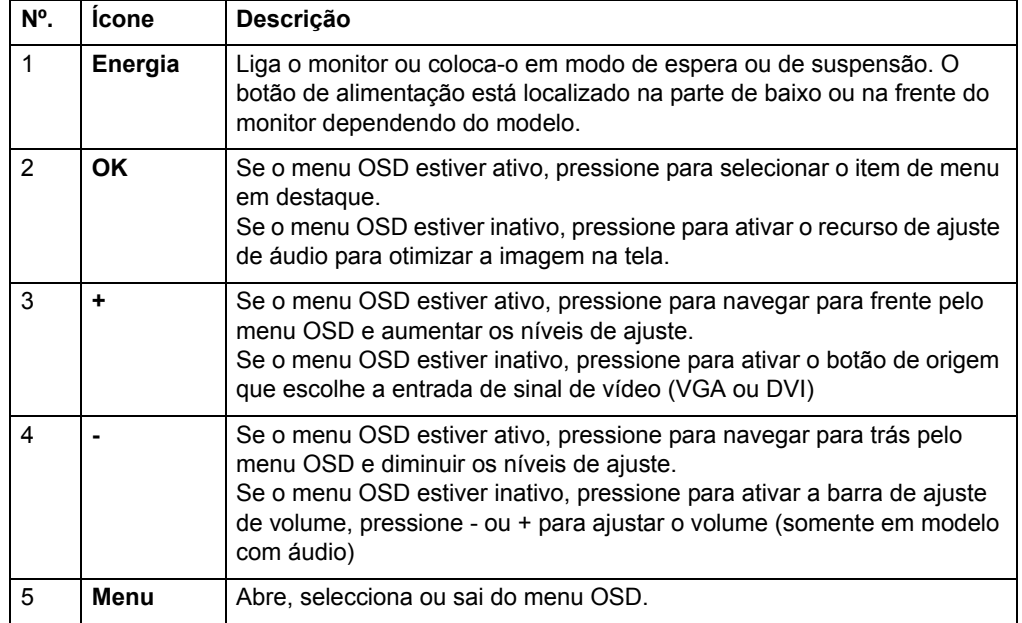

# <span id="page-17-0"></span>**Utilizar o menu apresentado no ecrã (OSD)**

As seguinte tabela lista as seleções de menu para exibição na tela (OSD) e suas descrições funcionais. Após alterar um item do menu OSD, e se a tela do menu tiver essas opções, você pode escolher:

- **Cancelar** para voltar ao nível de menu anterior.
- **Salvar e Retornar** para salvar todas as mudanças e voltar para a tela de menu principal OSD. Esta opção de Salvar e Retornar fica ativa somente se você mudar um item de menu.

**MENU OSD**

| <b>Icone</b> | <b>Menu Principal</b> | <b>Submenu</b>                              | Descrição                                                                                                    |
|--------------|-----------------------|---------------------------------------------|----------------------------------------------------------------------------------------------------|
| 泠            | Brightness (Brilho)   | Escala ajustável                            | Ajusta o nível de brilho da tela. A amplitude padrão<br>de fábrica é de 90.                                                                                                    |
|              | Contrast (Contraste)  | Escala ajustável                            | Ajusta o nível de contraste da tela. A amplitude<br>padrão de fábrica é de 80.                                                                                                    |
|              | Cor                   |                                             | Seleciona a cor da tela. O padrão de fábrica é<br>6500K ou Custom Color (Cor Personalizada),<br>dependendo do modelo.                                                                |
|              |                       | Quente (5000K)                              | Muda a cor para um branco levemente<br>avermelhado.                                                                                                    |
|              |                       | Padrão (6500K)                              | Usar cores comuns (padrão).                                                                                                    |
|              |                       | Frio (9300K)                                | Muda a cor para um branco levemente azulado.                                                                                                    |
|              |                       | Personalizado (RGB)                         | Seleciona e ajusta suas próprias escalas de cor:                                                                                                    |
|              |                       |                                             | Cor vermelha – define seus próprios níveis de<br>cor vermelha                                                                                                    |
|              |                       |                                             | Cor verde - define seus próprios níveis de cor<br>verde                                                                                                    |
|              |                       |                                             | Cor azul - define seus próprios níveis de cor<br>azul                                                                                                    |
| ŒB           | Controle de imagem    |                                             | Ajusta a imagem na tela. (Entrada VGA apenas)                                                                                                    |
| $\mathbb{Q}$ |                       | Ajuste automático                           | Ajusta automaticamente a imagem na tela.                                                                                                    |
| ത്ത          |                       | Clock (Sincronização)                       | Minimiza quaisquer barras verticais ou faixas<br>visíveis no fundo da tela. Ajustar o relógio também<br>irá alterar a imagem da tela horizontal.                                     |
| ౹౾౾          |                       | Fase de Sincronização                       | Ajusta o foco da exibição. Esse ajuste permite a<br>você remover qualquer ruído horizontal e limpar ou<br>aguçar a imagem de caracteres.                                             |
| ₩            |                       | Posição horizontal                          | Ajusta a posição da imagem da tela para esquerda<br>e direita.                                                                                                    |
| 啪            |                       | Posição vertical                            | Ajusta a posição da imagem da tela para cima e<br>para baixo.                                                                                                    |
| ,巨           |                       | Escala Personalizada                        | Selecione o método de como será formatada a<br>imagem exibida no monitor. Selecione:                                                                                                 |
|              |                       |                                             | Fill to Screen (Preenchimento de tela) - a<br>imagem preenche a tela inteira e pode parecer<br>distorcida ou alongada por causa da escala<br>desproporcional entre altura e largura. |
|              |                       |                                             | Fill to Aspect Ratio (Preenchimento na relação<br>de aspecto) - a imagem é dimensionada para<br>se encaixar na tela e mantém a imagem.                                               |
|              |                       | Nitidez                                     | Ajusta a imagem da tela para parecer mais nítida ou<br>suave.                                                                                                    |
| DCR          |                       | <b>Controle Contraste</b><br>Dinâmico (DCR) | Ativa ou desativa a Relação de Contraste Dinâmica<br>A configuração padrão de fábrica é desativada.                                                                                  |
|              | Controle do OSD       |                                             | Fornece um menu para ajuste dos controles de<br>exibição em tela (OSD).                                                                                                    |

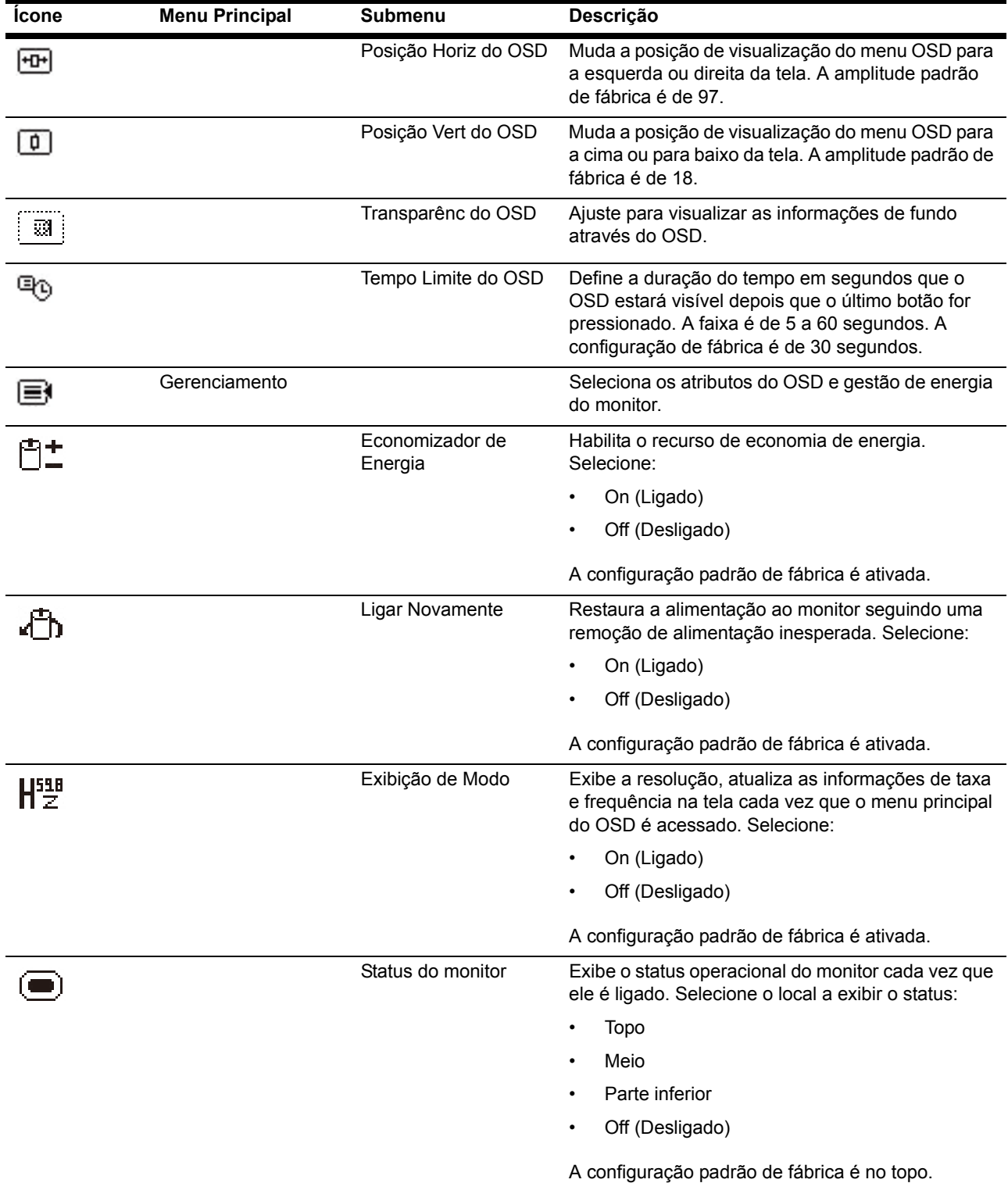

### **MENU OSD (continuação)**

 $\blacksquare$ 

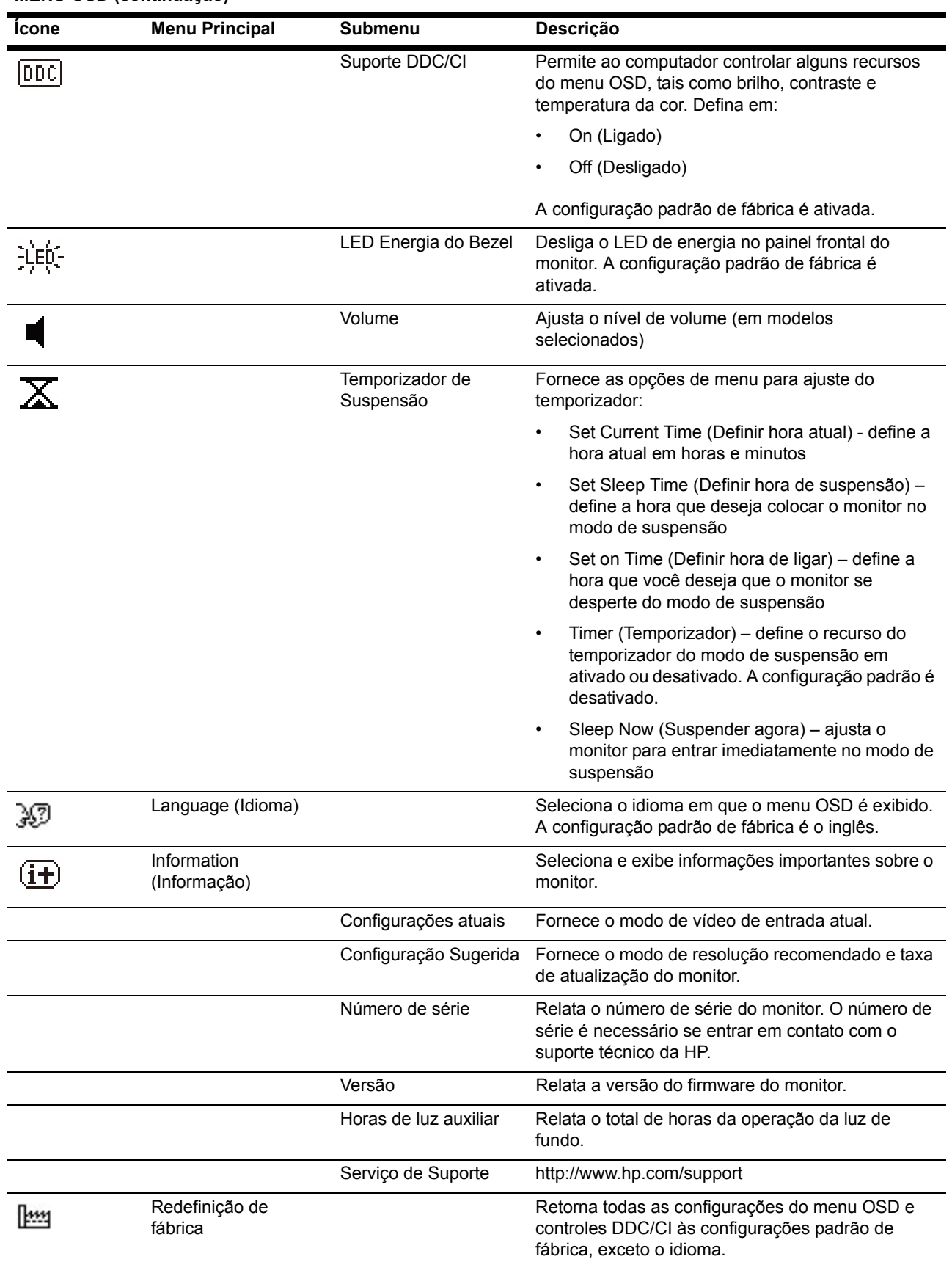

#### **MENU OSD (continuação)**

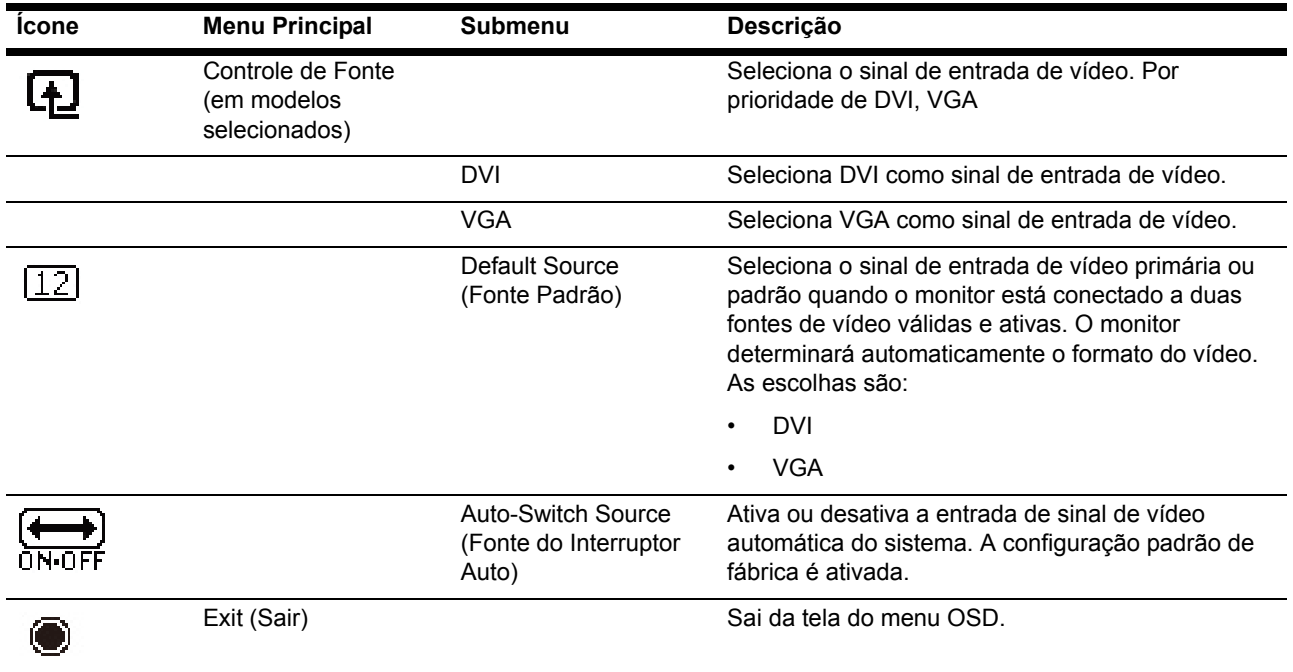

## <span id="page-21-0"></span>**Seleccionar os conectores de entrada de vídeo**

Os conectores de entrada são:

- Conector VGA (analógico)
- Conector DVI-D (digital, modelos selecionados)

O monitor determina automaticamente quais as entradas que têm sinais de vídeo válidos e exibe a imagem.

Pode ligar o cabo VGA, o cabo DVI-D ou ambos. Se ambos os cabos estiverem ligados, a selecção de entrada predefinida é DVI. A fonte de entrada pode ser mudada utilizando a opção Selecção de Entrada no menu OSD.

## <span id="page-22-0"></span>**Identificar condições do monitor**

Mensagens especiais aparecerão na tela do monitor quando identificar as seguintes condições do monitor:

- Monitor Status (Status do monitor) Quando o monitor for ligado ou quando o sinal de fonte de entrada for alterado, é exibida uma mensagem de Status do monitor durante cinco segundos. A mensagem mostra qual entrada é o sinal ativo atual, o status da configuração da fonte de comutação automática (ativada ou desativada), o sinal da fonte padrão, a resolução da exibição predefinida atual e a resolução da exibição predefinida recomendada.
- Input Signal Out of Range (Sinal de entrada fora do intervalo) Muda a configuração de resolução para 1366 x 768 a 60Hz (18,5 pol.), 1600 x 900 a 60Hz (20 pol.), 1920 x 1080 a 60Hz (23 pol.). Indica que o monitor não suporta o sinal de entrada porque a resolução e/ou a taxa de atualização são ajustadas para mais alto do que o monitor suporta.
- No Source Signal (Nenhum sinal de fonte) Indica que o monitor não está recebendo um sinal de vídeo do PC no conector de entrada de vídeo do monitor. Verifique para determinar se o PC ou fonte de sinal de entrada está deligado ou se encontra no modo de economia de energia.
- Auto Adjustment in Progress (Ajuste automático em andamento) Indica que a função de ajuste automático está ativa.
- Monitor Going to Sleep (Monitor entrando em suspensão) Indica que a exibição de tela está entrando no modo de suspensão.
- Check Video Cable (Verificar cabo de vídeo) Indica que o cabo de vídeo não está corretamente conectado ao computador.
- OSD Lockout –(Bloqueio do OSD) O OSD pode ser habilitado ou desabilitado pressionando e segurando o botão de Menu no painel frontal durante 10 segundos. Se o OSD estiver bloqueado, a mensagem de aviso de bloqueio do OSD é exibida durante dez segundos.
	- Se o OSD estiver bloqueado, pressione e segure o botão de Menu durante 10 segundos para desbloquear o OSD.
	- Se o OSD estiver desbloqueado, pressione e segure o botão de Menu durante 10 segundos para bloquear o OSD.
- Power Button Lockout (Bloqueio do botão de alimentação) Indica que o botão de alimentação está bloqueado. Se o botão de alimentação estiver bloqueado, a mensagem de bloqueio do botão de alimentação é exibida.
	- Se o botão de alimentação estiver bloqueado, pressione e segure o botão de alimentação durante 10 segundos para desbloquear a função do botão de alimentação.
	- Se o botão de alimentação estiver desbloqueado, pressione e segure o botão de alimentação durante 10 segundos para bloquear a função do botão de alimentação.
- Dynamic Contrast Ratio On (Relação de Contraste Dinâmica ativada)– Indica que a relação de contraste dinâmico foi ativada. Isso ocorre se a Relação de Contraste Dinâmica é ativada no menu OSD de Controle de Imagem.
- Dynamic Contrast Ratio Off (Relação de Contraste Dinâmica desativada)– Indica que a relação de contraste dinâmico foi desativada. Isso ocorre se a Relação de Contraste Dinâmica é desativada no menu OSD de Controle de Imagem.

### <span id="page-23-0"></span>**Ajustar a qualidade do ecrã**

A função de ajuste automático ajusta automaticamente a qualidade da imagem relativamente ao tamanho, posição, relógio e fase sempre que seja exibido um novo modo de vídeo. Para efectuar ajustes mais precisos da entrada VGA, execute o software Auto Adjustment (Ajuste automático) incluído no CD. Para melhorar a qualidade da imagem, utilize os controlos Clock (Relógio) e Phase (Fase) do monitor para ajustar a imagem. Consulte a secção "Optimizar vídeo analógico" neste capítulo.

#### **Optimizar vídeo analógico**

Alguns monitores contêm um circuito avançado que permite ao monitor funcionar como um monitor analógico normal. Para melhorar a qualidade da imagem analógica, pode ajustar dois controlos no menu OSD:

**Clock (Relógio)** - Aumenta ou diminui o valor para minimizar o número de barras ou faixas verticais visíveis no fundo do ecrã.

**Phase (Fase)** - Aumenta ou diminui o valor para minimizar a distorção ou oscilação da imagem de vídeo.

Utilize estes controlos apenas se a função de ajuste automático não fornecer uma imagem satisfatória no modo analógico. Para obter os melhores resultados:

- 1. Deixe o monitor aquecer durante 30 minutos antes de efectuar os ajustes.
- 2. Aceda ao menu OSD e depois seleccione o item Image Control (Configuração da imagem).
- 3. Defina primeiro as definições do Relógio principal correctamente, pois as definições de Fase dependem das definições do Relógio principal. Ao ajustar os valores de Relógio e Fase, se as imagens do monitor se tornarem distorcidas, continue a ajustar os valores até que a distorção desapareça. Para repor as predefinições, aceda ao menu OSD, seleccione, Factory Reset (Redefinição de Fábrica) e depois seleccione Yes (Sim).

### <span id="page-23-1"></span>**Função de Poupança de Energia**

Quando o monitor se encontra no modo normal de funcionamento, a luz de alimentação está acesa em cor azul e o monitor utiliza uma potência de watts normal. Para obter informações acerca da utilização de energia, consulte ["Especifica?es](#page-27-2)  [t?nicas"](#page-27-2) (Anexo B). O monitor suporta também um modo de poupança de energia que é controlado pelo computador. Quando o monitor se encontra no estado de consumo de energia reduzido, o ecrã fica vazio, a luz de fundo desliga-se e a luz de alimentação acende em cor âmbar. O monitor utiliza o mínimo de energia. Quando o monitor for "activado", demorará alguns instantes a aquecer antes de voltar ao modo de funcionamento normal. O estado de consumo de energia reduzido será activado se o monitor não detectar o sinal de sincronização horizontal ou o sinal de sincronização vertical. A função de Poupança de Energia deverá estar activada no seu computador para que este recurso funcione. Para obter instruções acerca da definição das funcionalidades de poupança de energia (também conhecidas como funcionalidades de gestão de energia), consulte a documentação do seu computador.

**NOTA:** A função de poupança de energia funcionará apenas se o monitor estiver ligado a computadores que suportem a função de poupança de energia.

### <span id="page-24-0"></span>**Temporizador no modo de suspensão**

O temporizador no modo de suspensão é um recurso de economia de energia que capacita você a definir uma horário para o monitor ligar e desligar na mesma hora todos os dias. Isso também prolonga a vida dos bulbos de luz de fundo no monitor. O temporizador do modo de suspensão possui cinco ajustes:

- Set Current Time (Definir a hora atual)
- Set Sleep Time (Def. Hor. Suspensão)
- Set On Time (Definir Hora Atividade)
- Temporizador: On/Off (Ligado/Desligado)
- Sleep Now (Suspender agora)

Para definir o temporizador:

- 1. Pressione o botão de menu no painel frontal do monitor para exibir o menu OSD.
- 2. Role para baixo e destaque a Gestão.
- 3. Pressione o botão OK para selecionar Gestão.
- 4. Role para baixo, destaque e selecione Sleep Timer (Temporizador no modo de suspensão) > Set Current Time (Definir hora atual).

**Nota:** Você deve definir a hora local atual antes de redefinir a hora para Sleep Time (Hora de suspensão) ou On Time (Hora de ligar). Note que a hora é exibida no formato de relógio de 24 horas. Por exemplo, 1:15 p.m. é exibido como 13 horas e 15 minutos.

Uma falha da alimentação ou perda de energia ao monitor fará com que o temporizador seja redefinido para 00:00. Se isso ocorrer, você precisará redefinir o temporizador no modo de suspensão.

- 5. Pressione o botão OK uma vez para entrar no modo de ajuste para horas.
- 6. Pressione o botão (menos) ou + (mais) para ajustar a hora.
- 7. Pressione o botão OK novamente para entrar o tempo em minutos.
- 8. Pressione o botão (menos) ou + (mais) para ajustar os minutos.
- 9. Pressione o botão OK para travar na hora escolhida.
- 10. Após definir a hora atual, o destaque pula automaticamente para Set Sleep Time (Definir hora de suspensão). Repita os passos 6 a 9 para definir hora de suspensão.
- 11. Se não quiser definir hora de suspensão, pressione o botão OK duas vezes, depois selecione Salvar e Retornar para sair do menu.
- 12. Depois de ajustar o Sleep Time (Hora de suspensão), o destaque pula para Set On Time (Definir hora de ligar). Repita os passos 6 a 9 para definir Hora de Ligar.
- 13. Defina o modo do temporizador para 'On' para ativar as configurações do temporizador do modo de suspensão.
- 14. Quando tiver terminado, selecione Salvar e Retornar para sair do menu.

A quinta seleção, Sleep Now (Suspender agora), desliga imediatamente a luz de fundo do monitor e permanece no modo de suspensão até que a próxima Hora de Ligar for ativada ou um botão do monitor for pressionado.

# <span id="page-25-0"></span>**A. Resolução de problemas**

# <span id="page-25-1"></span>**Resolver problemas comuns**

A tabela seguinte apresenta uma lista de eventuais problemas, a possível causa de cada problema e as soluções recomendadas:

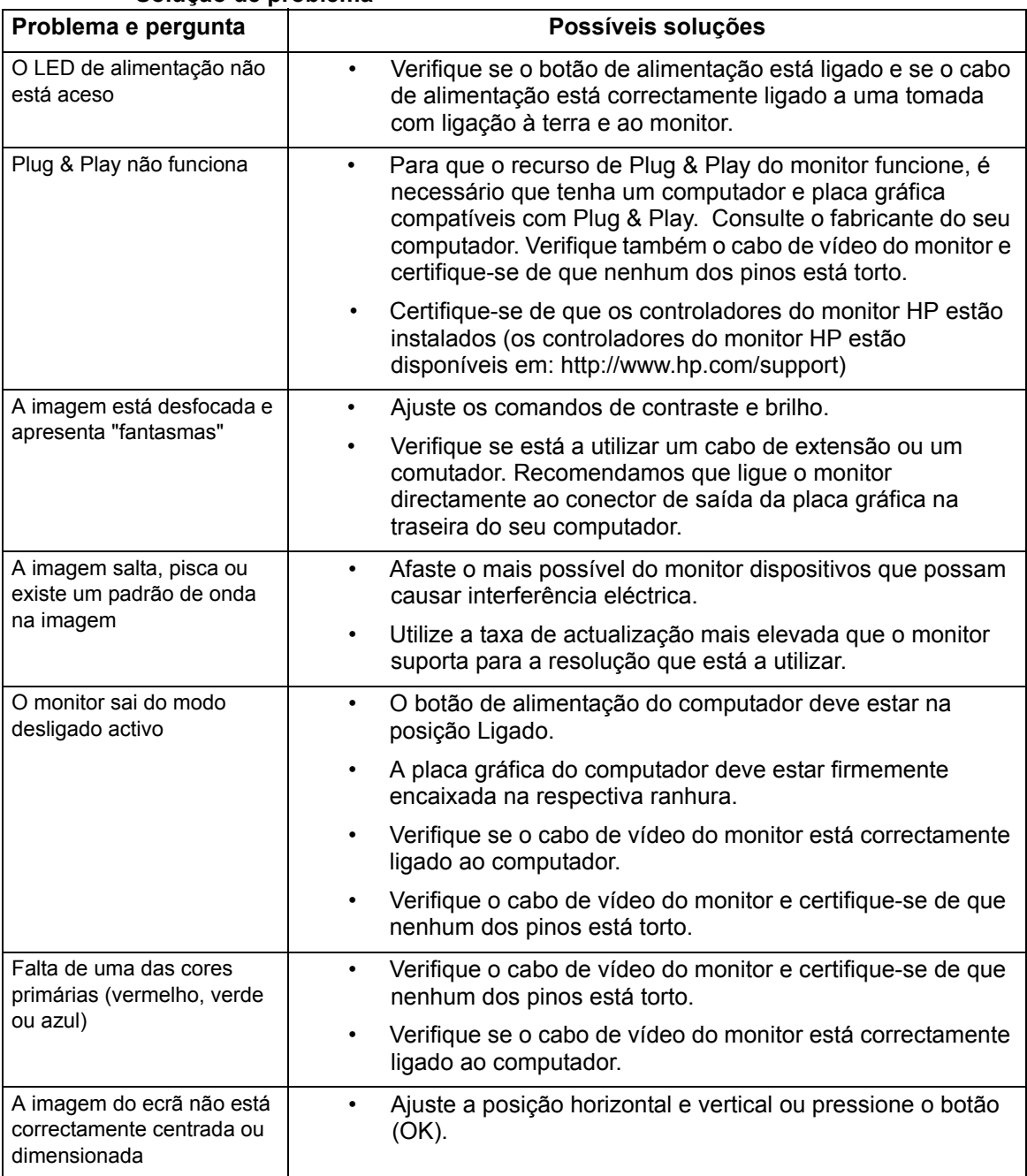

#### **Solução de problema**

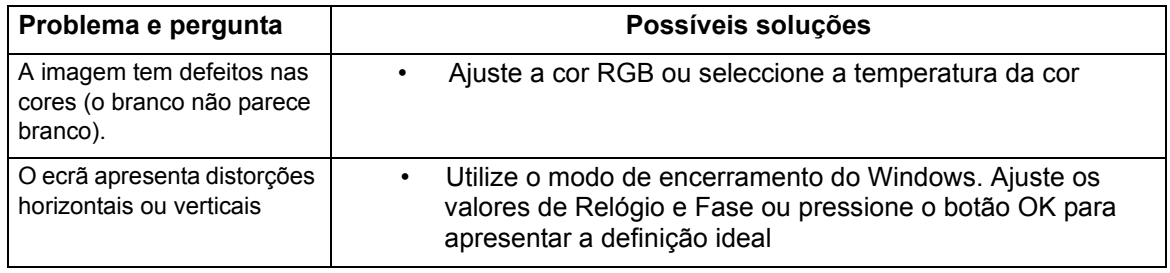

## <span id="page-26-0"></span>**Obter assistência a partir de hp.com**

Antes de contactar o serviço de apoio a clientes, consulte a Assistência Técnica HP em: http://www.hp.com/support

Seleccione o seu país ou a sua região e siga as ligações para a página de assistência para o seu monitor.

### <span id="page-26-1"></span>**Preparação para contactar a assistência técnica**

Se não for possível resolver um problema utilizando as sugestões de resolução de problemas nesta secção, poderá ser necessário contactar a assistência técnica. Para obter informações de contactos de assistência técnica, consulte a documentação impressa fornecida com o monitor.

#### **Quando efectuar a chamada, tenha disponível as seguintes informações:**

- Número do modelo do monitor (localizado na etiqueta na traseira do monitor)
- Número de série do monitor (localizado no rótulo atrás do monitor ou na exibição OSD no menu de Informações)
- Data de compra da factura
- Condições em que ocorreu o problema
- Mensagens de erro recebidas
- Configuração do hardware
- Nome e versão do hardware e software utilizados

### <span id="page-26-2"></span>**Localizar a etiqueta de classificações**

A etiqueta de classificações do monitor indica o número do produto e o número de série. Estes números poderão ser necessários para verificar o modelo do monitor quando contactar a HP.

A etiqueta de classificações encontra-se na traseira do monitor.

# <span id="page-27-2"></span><span id="page-27-0"></span>**B. Especificações técnicas**

Todas as especificações representam as especificações habituais fornecidas pelos fabricantes de componentes da HP; o desempenho efectivo pode ser superior ou inferior.

## <span id="page-27-1"></span>**Monitores LCD HP**

Protecção do monitor: Polarizador anti-reflexo com revestimento rígido

Terminais de entrada:

 Conector VGA Conector DVI-D de 24 pinos do tipo D (modelos selecionados)

Tabela B-1 Modelos V191,LV1911,W1971a,W1972a,W1952a,W1972b

LV2011,LV2011q,W2071d,W2072a,W2072b,W2052a

LV2311,W2371d

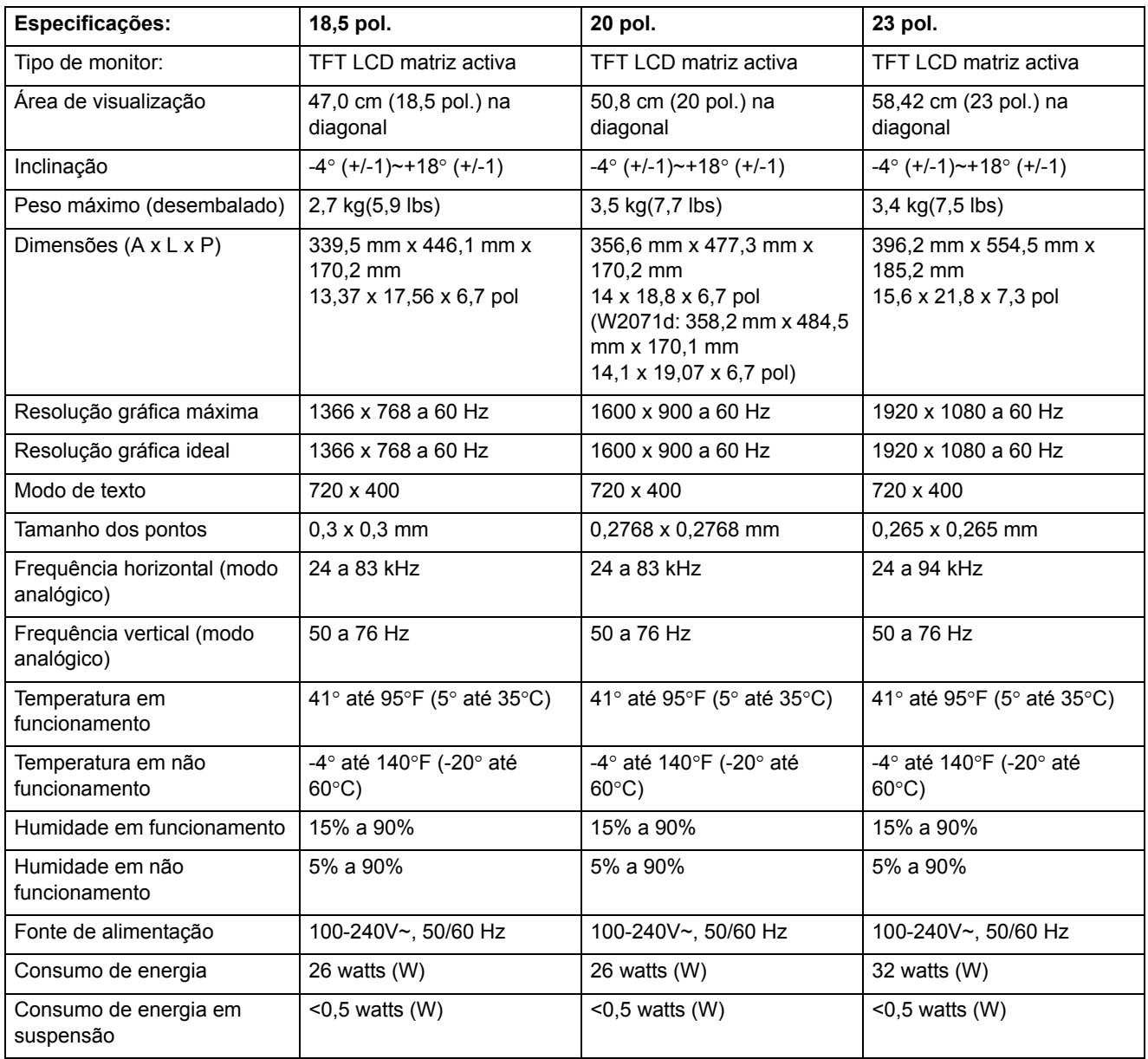

# <span id="page-28-0"></span>**Modos de vídeo predefinidos**

O monitor reconhece automaticamente vários modos de entrada de vídeo predefinidos que serão correctamente dimensionados e centrados no ecrã.

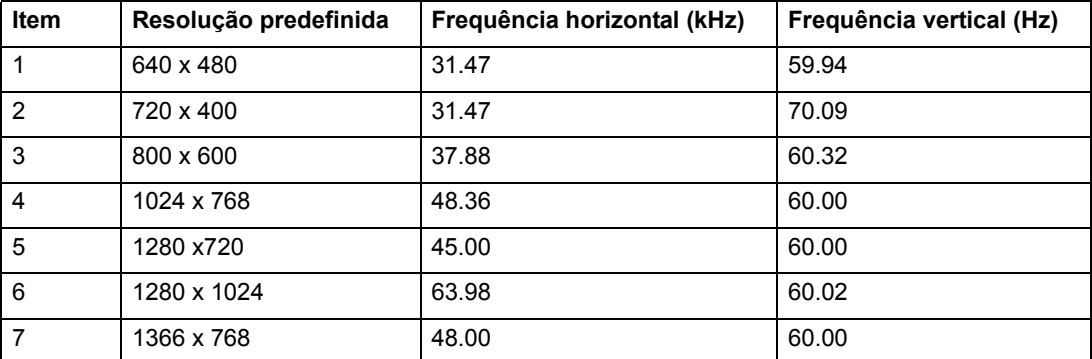

Tabela B-2 Modos de entrada de vídeo predefinidos de fábrica, V191,LV1911,W1971a,W1972a,W1952a,W1972b

Tabela B-3 Modos de entrada de vídeo predefinidos de fábrica, LV2011,LV2011q,W2071d,W2072a,W2072b,W2052a

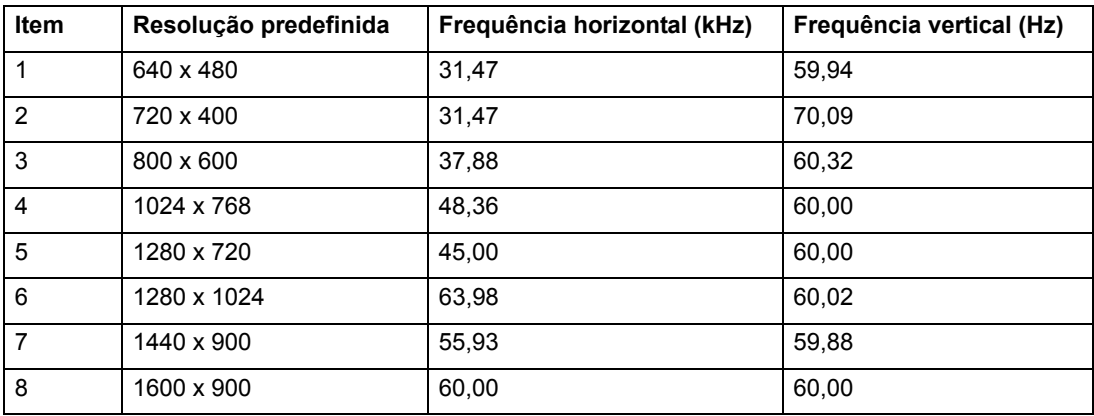

Tabela B-4 Modos de entrada de vídeo predefinidos de fábrica, LV2311,W2371d

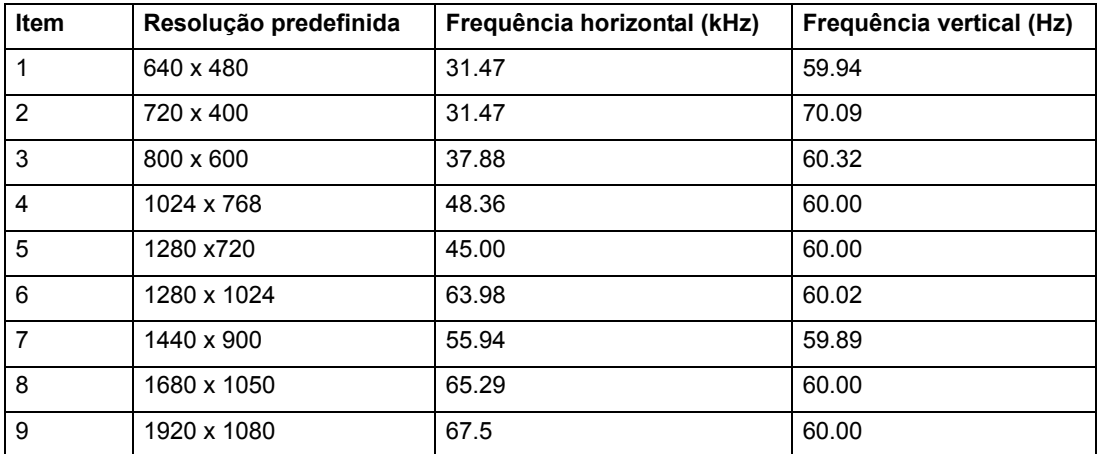

## <span id="page-29-0"></span>**Qualidade do monitor LCD e política de píxeis**

O seu monitor LCD utiliza tecnologia de alta precisão, fabricada de acordo com os padrões mais elevados para ajudar a garantir um desempenho sem problemas. No entanto, o ecrã poderá ter algumas imperfeições, como pequenos pontos brilhantes ou negros. Isso é uma característica comum a todos os ecrãs LCD utilizados em produtos fornecidos pelos fornecedores e não é específico do seu Monitor LCD. Estas imperfeições são causadas por um ou mais píxeis ou subpíxeis com defeito.

Um píxel é composto por três subpíxeis: um vermelho, um verde e um azul. Um píxel com defeito está sempre aceso (um ponto brilhante num fundo negro) ou sempre desligado (um ponto negro num fundo brilhante). O primeiro é o mais visível dos dois. Um subpíxel com defeito (ponto com defeito) é menos visível do que um píxel completo com defeito e é mais pequeno, e apenas visível em determinados fundos.

Para localizar píxeis defeituosos, o monitor deve ser visualizado em condições normais de funcionamento e no modo de funcionamento normal com uma taxa de actualização e resolução suportadas e a uma distância de cerca de 50 cm (16 polegadas). Esperamos que, ao longo do tempo, a indústria continue a tentar melhorar a sua capacidade de produção de ecrãs com menos imperfeições e as instruções serão alteradas à medida que os melhoramentos forem sendo efectuados. Para obter mais informações acerca do seu monitor LCD, consulte o Web site da HP: http://www.hp.com/support .

# <span id="page-30-0"></span>**C. Avisos de Entidades Reguladoras**

### <span id="page-30-1"></span>**Aviso da Comissão Federal de Comunicações (FCC)**

Este equipamento foi testado e é compatível com os limites estipulados para um dispositivo digital de Classe B, segundo o Artigo 15º das Normas da FCC. Estes limites foram concebidos para proporcionar uma razoável protecção contra interferências prejudiciais na instalação doméstica. Este equipamento gera, utiliza e pode emitir energia de radiofrequência e, se não for instalado e utilizado de acordo com as instruções, pode interferir prejudicialmente com as comunicações via rádio. No entanto, não existe qualquer garantia de que as interferências não ocorram numa determinada instalação. Caso este equipamento cause interferências prejudiciais à recepção via rádio ou televisão, o que pode ser determinado desligando e ligando o aparelho, o utilizador deve tentar corrigir a interferência adoptando uma ou mais das seguintes medidas:

Reorientar ou deslocar a antena receptora.

Aumentar a distância entre o equipamento e o receptor.

Ligar o equipamento a uma tomada num circuito diferente daquele ao qual o dispositivo receptor está ligado.

Consultar o fornecedor ou um técnico de rádio ou televisão qualificado se precisar de ajuda.

### <span id="page-30-2"></span>**Modificações**

A FCC exige que o utilizador seja notificado do facto de quaisquer alterações ou modificações introduzidas no dispositivo que não sejam expressamente aprovadas pela Hewlett-Packard Company poderem invalidar a autorização do utilizador para utilizar o equipamento.

### <span id="page-30-3"></span>**Cabos**

As ligações a este dispositivo devem ser efectuadas com cabos blindados que tenham tampas de conectores RFI/EMI metálicas para manter a conformidade com os Regulamentos e Normas da FCC.

## <span id="page-31-0"></span>**Declaração de conformidade para produtos marcados com o logótipo FCC (Apenas nos Estados Unidos)**

Este dispositivo está em conformidade com o Artigo 15 das Normas da FCC. O seu funcionamento está sujeito às duas condições seguintes:

- 1. Este dispositivo não pode causar interferências prejudiciais.
- 2. Este dispositivo deve aceitar qualquer tipo de interferência recebida, incluindo interferências que possam causar um funcionamento indesejado.

Para questões relacionadas com o produto, contacte:

Hewlett Packard Company

P. O. Box 692000, Mail Stop 530113

Houston, Texas 77269-2000

Ou, telefone: 1-800-HP-INVENT (1-800 474-6836)

Para questões relacionadas com esta declaração da FCC, contacte:

Hewlett Packard Company

P. O. Box 692000, Mail Stop 510101

Houston, Texas 77269-2000

Ou, telefone: (281) 514-3333

Para identificar este produto, consulte o número de peça, série ou modelo que se encontra no produto.

### <span id="page-31-1"></span>**Aviso de Regulamentação da União Europeia**

Produtos com a marca CE em conformidade com as seguintes diretivas da UE:

- Diretiva 2006/95/EC de Baixa Voltagem
- Diretiva de EMC 2004/108/EC
- Diretiva de Concepção Ecológica 2009/125/CE, onde aplicável

A conformidade CE deste produto é válida apenas se o mesmo for alimentado com o adaptador CA correto com a marca CE fornecido pela HP.

A conformidade com essas diretivas indica conformidade com os padrões europeus harmonizados aplicáveis (Normas Europeias) que estão listados na Declaração de Conformidade EU emitida pela HP para este produto ou família de produtos e disponíveis (apenas em inglês) com a documentação do produto ou no seguinte website: http://www.hp.eu/certificates (digite o número do produto no campo de pesquisa). A conformidade está indicada por uma das seguintes marcas de conformidade colocadas no produto:

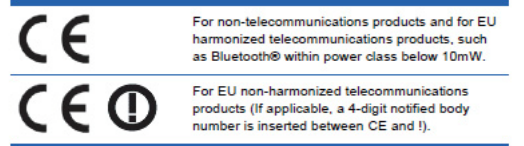

Por favor, refira-se ao rótulo regulatório fornecido no produto.

O ponto de contato para assuntos regulatórios é: Hewlett-Packard GmbH, Dept./MS: HQ-TRE, Herrenberger Strasse 140, 71034 Boeblingen, ALEMANHA.

## <span id="page-32-0"></span>**Aviso para o Canadá**

Este aparelho digital de classe B cumpre todos os requisitos da regulamentação canadiana relativa a equipamentos que causam interferências.

### <span id="page-32-1"></span>**Avis Canadien**

Cet appareil numérique de la classe B respecte toutes les exigences du Réglement sur le matériel brouilleur du Canada.

### <span id="page-32-2"></span>**Aviso de ergonomia para a Alemanha**

Os produtos da HP quando utilizados num sistema composto por computadores da marca HP em conjunto com teclados e monitores que ostentem a marca de aprovação "GS", cumprem os requisitos ergonómicos aplicáveis. Os manuais de instalação incluídos com o produto fornecem informações de configuração.

### <span id="page-32-3"></span>**Aviso para o Japão**

この装置は、クラスB情報技術装置です。この装置は、家庭環 境で使用することを目的としていますが、この装置がラジオや テレビジョン受信機に近接して使用されると、受信障害を引き 起こすことがあります。取扱説明書に従って正しい取り扱いを して下さい。

**VCCI-B** 

### <span id="page-32-4"></span>**Aviso para a Coreia**

이 기기는 가정용(B급)으로 전자파적합등록을 한 기기로서 주 8급 기기 로 가정에서 사용하는 것을 목적으로 하며, 모든 지역에서 사 (가정용 방송통신기기) 용할 수 있습니다.

### <span id="page-33-0"></span>**Requisitos do cabo de alimentação**

A alimentação de energia do monitor é fornecida com comutação automática de linha (ALS). Esta funcionalidade permite que o monitor funcione com tensões de entrada entre  $100-120V$ ~ ou  $200-240V$ .

O cabo de alimentação (cabo flexível ou ficha de parede) fornecido com o monitor cumpre os requisitos para utilização no país ou região onde adquiriu o equipamento.

Se necessitar de um cabo de alimentação para outro país ou região, deve adquirir um cabo de alimentação aprovado para a utilização nesse país ou região.

O cabo de alimentação deve ser o adequado para o produto e deve estar em conformidade com a tensão e corrente indicadas na etiqueta de classificações eléctricas do produto. As classificações de tensão e corrente do cabo devem ser superiores às classificações indicadas para o produto. Além disso, a área de secção transversal do cabo deverá ter no mínimo 0,75 mm2 ou 18 AWG e o cabo deverá ter um comprimento entre 6 pés (1,8 m) e 12 pés (3,6 m).

Se tiver alguma dúvida sobre o tipo de cabo de alimentação a utilizar, contacte o agente autorizada de assistência técnica da HP. O cabo de alimentação deve ser orientado de modo a não ser pisado nem perfurado por objectos colocados sobre ou junto a este. Preste particular atenção à ficha, à tomada eléctrica e ao ponto de saída do cabo no produto.

### <span id="page-33-1"></span>**Aviso para o cabo de alimentação no Japão**

Para utilização no Japão, utilize apenas o cabo de alimentação fornecido com o produto.

**ATENÇÃO:** Não utilize o cabo de alimentação fornecido com este produto noutros produtos.

### <span id="page-33-3"></span><span id="page-33-2"></span>**Avisos ambientais do produto**

### **Conformidade com o programa Energy Star**

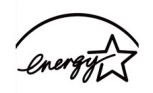

**ENERGY STAR** 

Monitores que estejam marcados com o logotipo ENERGY STAR Logo atendem aos requisitos do programa ENERGY STAR da Agência de Proteção Ambiental dos Estados (EPA). Como uma parceira da ENERGY STAR, a Hewlett Packard Company determinou que este produto atende às diretrizes do ENERGY STAR para eficiência de energia. Detalhes específicos sobre o uso dos atributos de economia de energia podem ser encontrados na seção de economia de energia ou de gestão de energia do manual do computador.

## <span id="page-34-0"></span>**Eliminação de resíduos domésticos de equipamento eléctrico e electrónico na União Europeia**

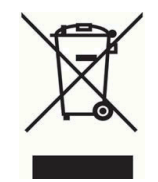

Este símbolo no produto ou na embalagem do mesmo indica que este produto não pode ser eliminado juntamente com o lixo doméstico. Em vez disso, é da sua responsabilidade eliminar o equipamento entregando-o nos locais apropriados para a recolha de resíduos de equipamento eléctrico e electrónico para reciclagem. A recolha e a reciclagem separada dos resíduos de equipamento eléctrico e electrónico no momento da eliminação ajudarão a conservar os recursos naturais e a assegurar que a reciclagem se faça de modo a proteger a saúde pública e o meio ambiente. Para obter mais informações acerca de onde pode entregar os resíduos de equipamento eléctrico e electrónico para reciclagem, contacte as autoridades locais, os serviços de recolha de resíduos domésticos ou a loja onde comprou o produto.

## <span id="page-34-1"></span>**Substâncias químicas**

A HP compromete-se a fornecer informações aos nossos clientes sobre as substâncias químicas presentes nos nossos produtos, tal como é exigido para cumprimento dos requisitos legais como o REACH (Regulamento CE N.º 1907/2006 do Parlamento Europeu e do Conselho). Pode encontrar um relatório de informações químicas para este produto em http://www.hp.com/go/reach .

## <span id="page-34-2"></span>**Programa de reciclagem da HP**

A HP encoraja os clientes a reciclar os produtos electrónicos usados, tinteiros HP originais e baterias recarregáveis. Para obter mais informações sobre os programas de reciclagem, visite a página http://www.hp.com/recycle .

## <span id="page-34-3"></span>**Restrição de substâncias perigosas (RoHS)**

Um requisito regulamentar japonês, estabelecido pela especificação JIS C 0950, 2005, obriga os fabricantes a fornecer as Declarações do Conteúdo do Material em determinadas categorias de produtos electrónicos colocados à venda após o dia 1 de Julho 2006. Para consultar a declaração de material JIS C 0950 deste produto visite http://www.hp.com/go/jisc0950

2008年、日本における製品含有表示方法、JISC0950が公示されました。製 造事業者は、2006年7月1日以降に販売される電気·電子機器の特定化学 物質の含有につきまして情報提供を義務付けられました。製品の部材表示 につきましては、www.hp.com/go/jisc0950を参照してください。

### 产品中有毒有害物质或元素的名称及含量

#### 根据中国 《电子信息产品污染控制管理办法》

#### LCD 显示器

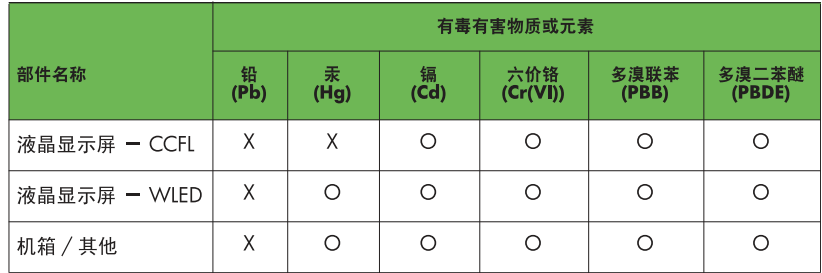

O: 表示该有毒或有害物质在该部件所有均质材料中的含量均在 SJ/T11363-2006 标准规定的限量要求以下。

X: 表示该有毒或有害物质至少在该部件的某一均质材料中的含量超出 SJ/T11363-2006 标准规定的限量要求。

表中标有 "X" 的所有部件都符合欧盟 RoHS 法规, 即"欧洲议会和欧洲理 事会 2003 年 1 月 27 日关于在电子电气设备中限制使用某些有害物质的 2002/95/EC 号指令"。

注: 环保使用期限的参考标识取决于产品正常工作的温度和湿度等条件。

## <span id="page-35-0"></span>**Regulamentação EEE da Turquia**

Em conformidade com a regulamentação EEE

EEE Yönetmeliğine Uygundur

### <span id="page-35-1"></span>**Restrição de substâncias perigosas na Ucrânia**

Обладнання відповідаєвимогам Технічного регламенту щодо обмеження використання деяких небезпечних речовин в електричному та електронному обладнані, затвердженого постановою Кабінету Міністрів України від 3 грудня 2008 № 1057.

O equipamento está em conformidade com os requisitos da Regulamentação Técnica aprovada pelo Gabinete de Resoluções do Ministério da Ucrânia em 3 de dezembro de 2008, em termos das restrições de uso de certas substâncias perigosas no equipamento elétrico e eletrônico.